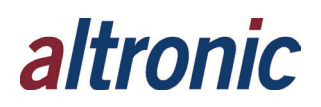

## DE-4000 Firmware Download Quick Start Guide

This quick start guide refers to several documents that will provide step-by-step procedures for programming and downloading the support files for the DE-4000. (This document assumes that you have exported a JSON file from the DE-4000 before you begin. If there is no configuration file started, please ignore this.)

**WARNING!** Failure to properly follow these instructions may cause damage to the DE-4000 system.

NOTE: Basic understanding of DE-4000 operation and configuration is required. Reference from DE-4000 OCM at http://www.altronic-llc.com/pdf/annunciators/DE-4000%20OCM%203-20.pdf.

You should have the following documents available for your reference:

*ST-Link Procedure \_R3.pdf*

*MicroSD SOM Update.pdf*

*Change IP Address.pdf*

*Pinging DE-4000.pdf*

HARDWARE REQUIRED: 693225-KT, which includes the following:

*Programming cable (Board to Adapter)*

*Programmer (Used with PC)*

*Programmer Adapter Board*

## SOFTWARE REQUIRED: ST-LINK V4.6.0

*Please note the ST-LINK software can be downloaded from the Altronic website, http://www.altronic-llc.com/catalog-downloads.shtml under Terminal Programs*

Please perform the following steps in order:

- 1. Review document ST-Link Procedure\_R3.pdf.
- 2. Review document MicroSD SOM Update.pdf. Remember, when loading 2.X firmware or higher, you will be updating an "update.atf" file and a "kernel.atf" file that are located within the root of the microSD card.

## Note: The MicroSD card needs to be 32 GB or less. Larger capacity cards will not work properly.

3. To properly set your computers IP address, please refer to document Change IP Address.pdf, set your computer IP address to 98.102.65.200.

4. On your computer, open any internet browser with your Ethernet cable plugged into Port 5. (We recommend Chrome or Firefox for best results.) Type the IP address for the controller, 98.102.65.174 into the browser. Once you have established communications with the controller, and the main dashboard page is loaded, locate the gear icon in the bottom right corner. Click on the gear icon and a new page will be loaded.

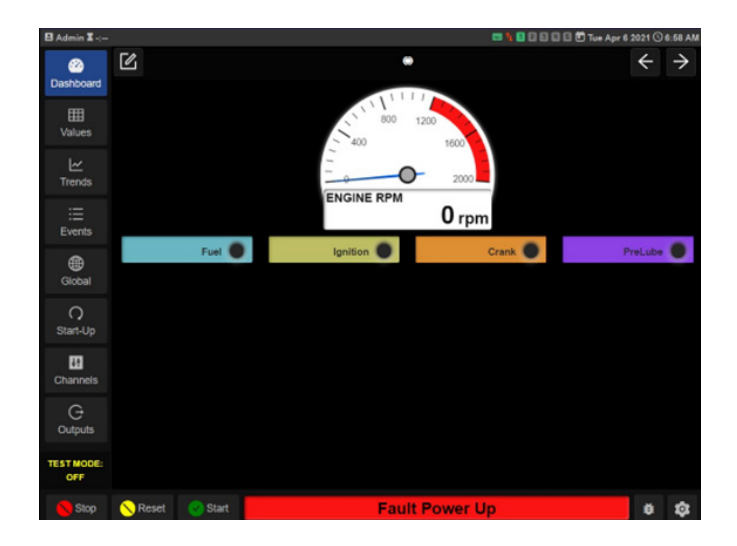

5. Once it is loaded, find "System Info" in the top right corner.

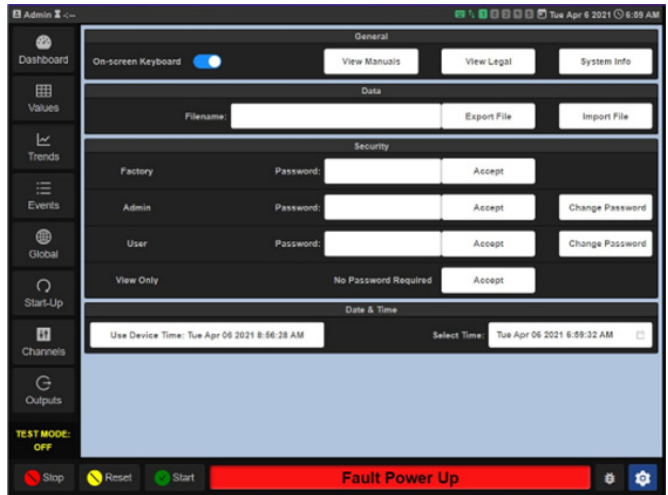

6. Click on System Info and all firmware versions for each device will be revealed. Check this information and, if it is correct, move to the next step. If it is incorrect, start the procedure over from the beginning.

(Note: the SOM Version will be 1.0.0, and the HMI version with be 1.0, regardless of controller and terminal board firmware).

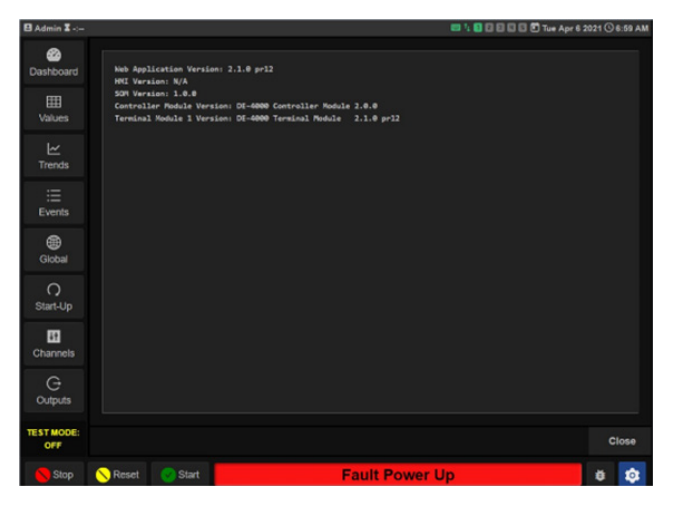

7. The final step is to import the JSON configuration file into the controller. Make sure your Ethernet cable is still plugged into Port 5 on the controller. Look for the gear icon on the main dashboard. Click on the gear icon. Once it opens, locate the "Import File" button and click on it. A window showing your computer files opens. Locate the file and highlight it. Once the correct .json file is highlighted, click on the button "Open". A banner reading "Importing & Saving Configuration" will appear. When it finishes loading the configuration file, the banner will disappear. Power cycle the system down for a few seconds and your DE-4000 will be loaded with the .json configuration.

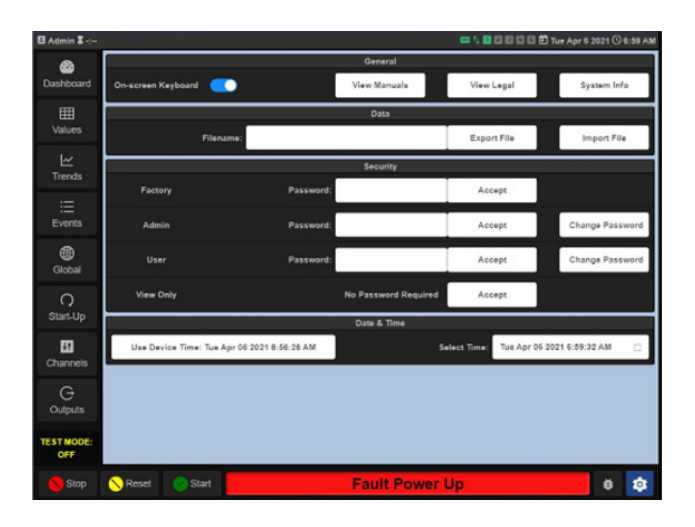

## Troubleshooting Tips

If you are having trouble communicating with any of the devices or it does not download the firmware correct, please refer to Pinging DE-4000 document.